## **Cara menjalankan program**

- 1. Install Virtualbox
- 2. Jalankan virtualbox kemudian import data manager,worker1,worker2 dan attacker.
- 3. Untuk menjalankan single server jalankan manager dan attacker.
- 4. Jika sudah berada pada manager masukan user dan password, kemudian ketikan perintah start untuk memulai.

```
Last login: Thu Feb 25 13:22:08 2021
2diky@osboxes:~$ start
Creating network skripsi overlay
Creating service skripsi web
Creating service skripsi mysql
```
5. Kemudian ketikan perintah docker ps agar muncul mysql yang akan dicopy.

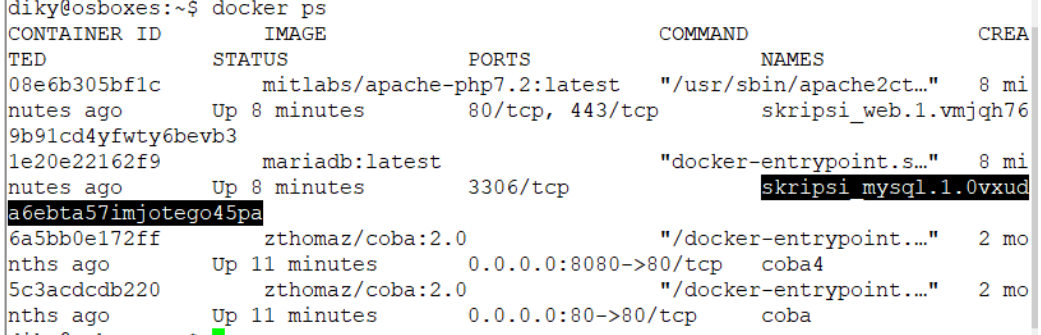

- 6. Copy skripsi\_mysql dan ketikan perintah change.
- 7. Kemudian paste pada tanda kuning yang diberikan, kemudian ctrl + X dan pilih YA untuk menyimpan

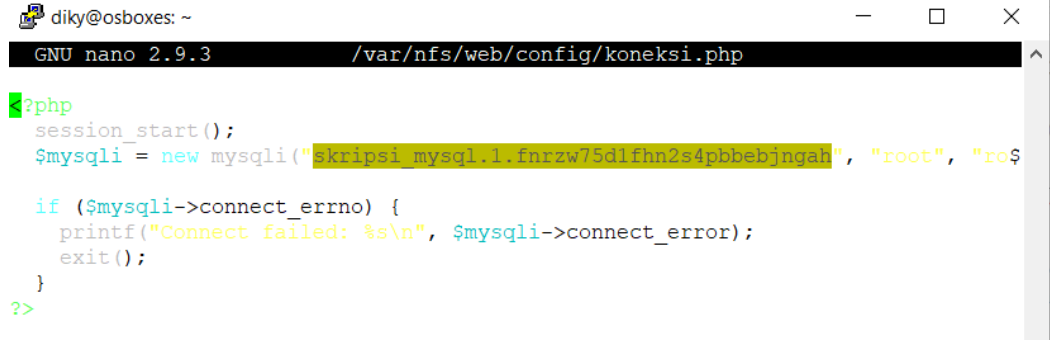

8. Jika telah berhasil buka halaman web dengan cara mengetikan ip yang sudah di atur yaitu 192.168.43.120.

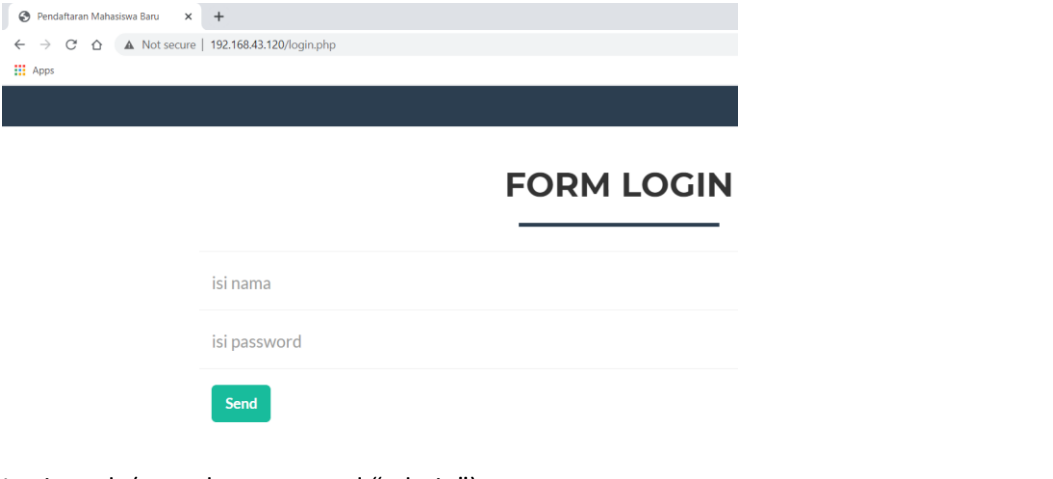

9. Login web (user dan password "admin")

Silahkan lanjut nutuk mendaftar

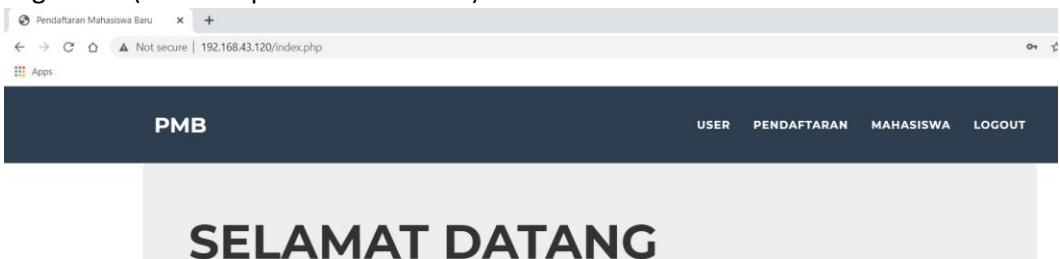

10. Langkah selanjutnya adalah jalankan attacker dan lakukan perintah attack dengan perintah " slowloris -c 2000 -l 30 -r 10 -u<http://192.168.43.120/user.php> "

```
diky@osboxes: ~$ slowloris -c 2000 -1 30 -r 10 -u http://192.168.43.120/user.php /
Thu Feb 25 13:44:00 2021: set open files limit to 2010
Thu Feb 25 13:44:00 2021:
Thu Feb 25 13:44:00 2021:
        slowhttptest version 1.6
 - https://code.google.com/p/slowhttptest/
                                 SLOW HEADERS
test type:
                                 2000
number of connections:
|URL:
                                 http://192.168.43.120/user.php
verb:
                                GET
Content-Length header value:
                               4096
follow up data max size:
                                 28
interval between follow up data: 10 seconds
connections per seconds:
                                10probe connection timeout:
                                2 seconds
test duration:
                                 30 seconds
using proxy:
                                 no proxy
```
11. Setelah perintah attack selesai untuk melihat tampilan grafik yang muncul langkah pertama yang dilakukan yaitu masukan perintah start pada attacker.

```
diky@osboxes:~$ start
Sending build context to Docker daemon 91.14kB
Step 1/2 : FROM httpd:2.4
 ---> 683a7aad17d3Step 2/2 : COPY ./index.html /usr/local/apache2/htdocs/
 ---> 8cd4955d111fSuccessfully built 8cd4955d111f
Successfully tagged skripsi:latest
d67c1f1b0b71ee6f7a7b9c3346c6197944ecadda3bc9c7e68655f86394f1e9ef
```
12. Kemudian buka web dengan alamat ip attacker yaitu 192.168.43.123.

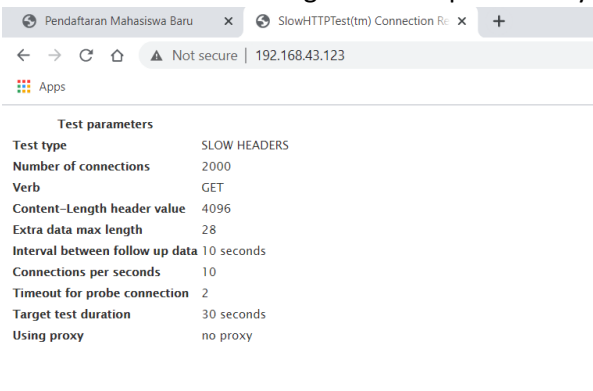

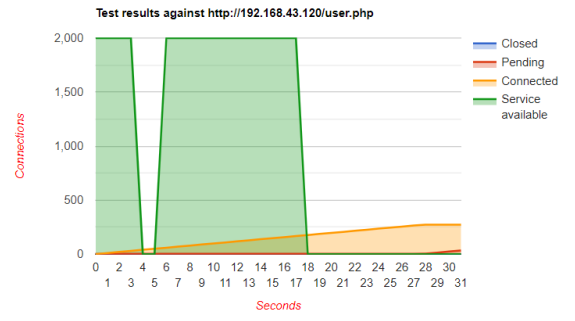

13. Untuk melakukan uji coba attack selanjutnya , masukan perintah stop pada attacker

```
diky@osboxes:~$ stop
d67c1f1b0b71
d67c1f1b0b71
```
14. Jika telah selesai melakukan uji coba attack dan ingin menghentikan web, ketikan stop pada manager.

```
diky@osboxes:~$ stop
Removing service skripsi mysgl
Removing service skripsi web
Removing network skripsi overlay
```
- 15. Menjalankan cluster server yang dijalankan adalah manager,worker1,worker2 dan attacker.
- 16. Langkah awal yang dilakukan pada manager sama seperti langkah pada single server.
- 17. Untuk mengecek service yang berjalan masukan perintah docker service ls.

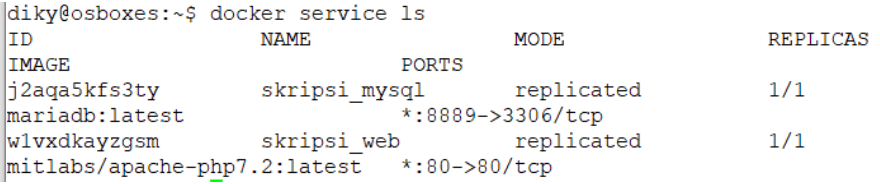

## 18. Melihat node yang aktif, menggunakan perintah docker node ls.

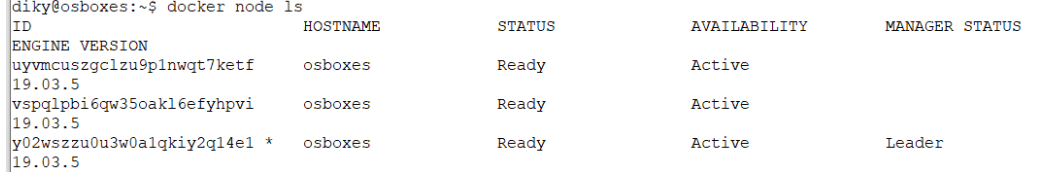

19. Melakukan scale dilakukan dengan perintah scale 3

```
skripsi web scaled to 3
overall progress: 3 out of 3 tasks
1/3: running
2/3: running
3/3: running
verify: Service converged
                   \sim 10\mathbf{v} \cdot \mathbf{v} = \mathbf{v} \cdot \mathbf{v}
```
20. Perintah attack sama seperti perintah pada attack di single server.